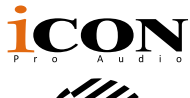

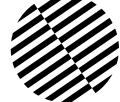

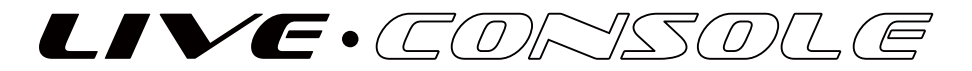

2 Mic/1-Instument in, 2 Line out recording USB Interface with DSP effects built-in for live streaming with Smartphones

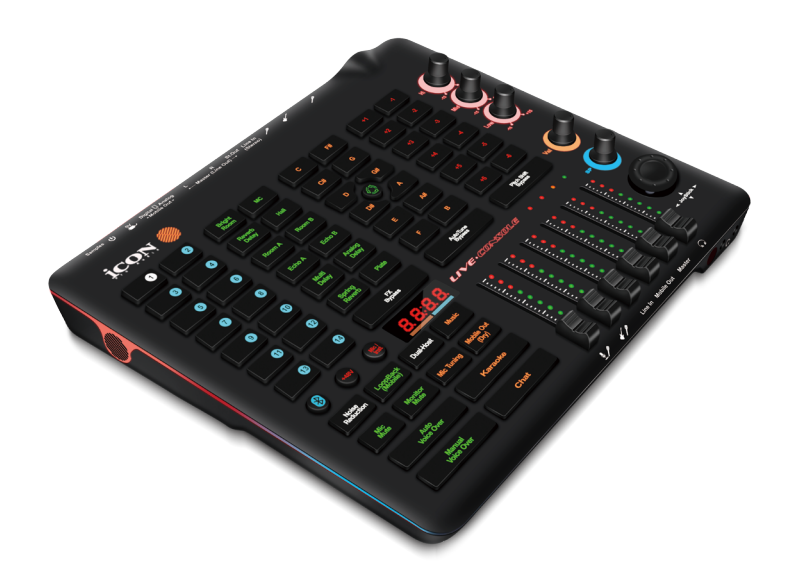

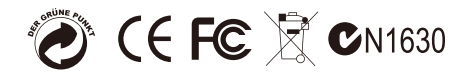

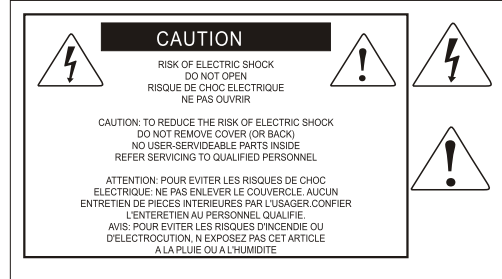

The lightning flash with arrowhead symbol within an equilateral triangle is intended to alert the user to the presence of uninsulated dangerous voltage within the product s enclosure, that may be of sufficient magnitude to electric shock to persons. Le symbol clair avec point de fl che l'intrieur d'un triangle quilat ral est utilis pour alerter I utilisateur de la pr sence I int rieur du coffret de vottage dangereux non isol d ampleur suff

exclamation point within an equilateral triangle is intended to alert the user of the presence of important operating and maintenance (serviving) instructions in the literature accompanying the appliance. Le point d exclamation I int rieur d un triangle quilat ral est employ pour alerter les utilisateurs de la prsence d instructions importantes pour le fonctionnement et l'entretien (service) dans le livret d'instruction accmpagnant Lappari L

### Important Safety Instructions

- 1. Read this manual thoroughly before using this unit.
- 2. Keep this manual for future reference.
- 3. Take notice of and comply with all warnings included in the user's manual or indicated on the appliance.
- 4. Follow all instructions included in this manual.
- 5. Do not expose this unit to rain or moisture. Avoid having water or other liquids spilled on this unit.
- 6. When cleaning the cabinet or other parts of this appliance, use only a dry or slightly damp soft cloth.
- 7. Do not block any ventilation openings or interfere with the proper ventilation of this unit. Install in accordance with the manufacturer's instructions.
- 8. Do not use or store near any heat sources such as radiators, heat registers, stoves, or other heatproducing appliances.
- 9. Do not interfere with the safety purpose of the polarized or grounding-type plug. A polarized plug has two blades with one wider than the other. A grounding-type plug has two blades and a third grounding prong. These are designated for your safety. If the provided plug does not fit into your outlet, consult an electrician.
- 10. Protect the power cord from being walked on or otherwise damaged by items placed on or against them. Particular attention should be given to the plugs, receptacles, and the point where the cord exits the appliance.
- 11. To avoid the risk of electrical shock, do not touch any exposed wiring while the unit is in operation.
- 12. Only use attachments/accessories specified by the manufacturer.
- 13. Unplug this unit and all connected electrical equipment during lightning storms or when left unused a long period of time.
- 14. Refer all servicing to qualified service personnel. Servicing is required when the appliance has been damaged in any way or fails to operate normally.

## **Contents**

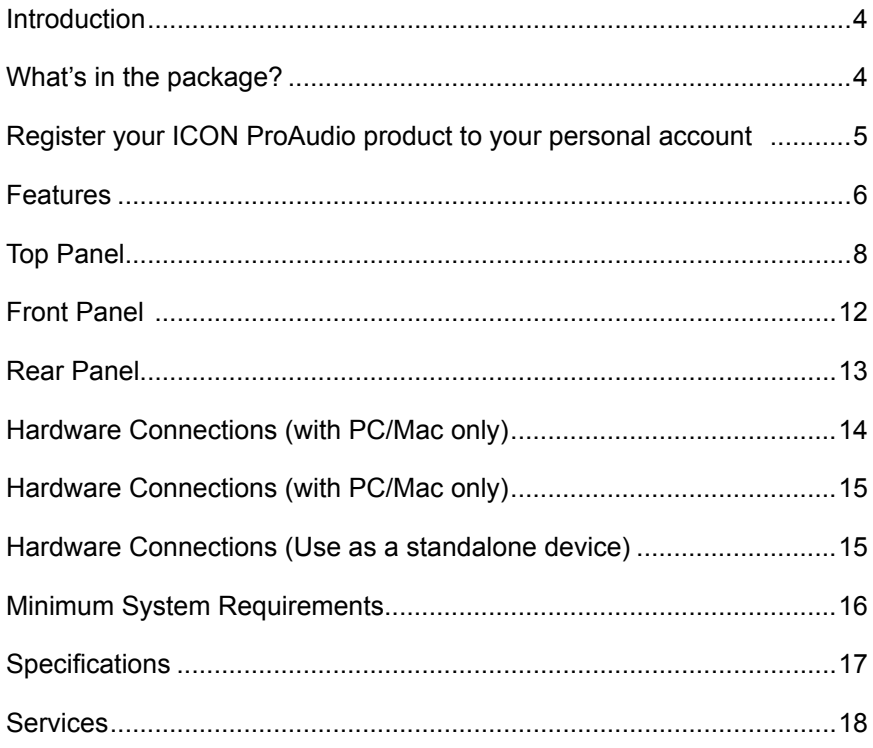

### <span id="page-3-0"></span>*Introduction*

Firstly, congratulations on your purchase of the ICON Pro Audio LiveConsole digital audio Interface! In these pages, you'll find a detailed description of the features of the LiveConsole digital audio Interface, as well as a guided tour through its front and rear panels, step-by-step instructions for their setup and use and a full list of specifications. As you read through the ma- nual, you will spot orange boxes - these denote actions for you to complete which will help you get underway.

Please register the product on our website at the link below **www. iconproaudio.com/registration**:

As with most electronic devices, we strongly recommend you retain the original packaging. In the unlikely event that the product is returned for servicing, the original packaging (or reasonable equivalent) is required. With proper care and adequate air circulation, your LiveConsole digital audio interface will operate flawlessly for many years to come.

We trust that this product will provide years of excellent service and in the unlikely event that your product does not perform to the highest standard, every effort will be made to address the issue.

### *What's in the package?*

- LiveConsole USB Recording Interface for live streaming
- USB cable (Type C)
- 3.5mm TRRS cable (1.2m)
- USB cable (Micro) for importing audio jingle/sample files from PC to device

## <span id="page-4-0"></span>*Register your ICON ProAudio product to your personal account*

#### **1. Check serial number of your device**

Please go to **http:// iconproaudio.com/registration** or scan the QR code below.

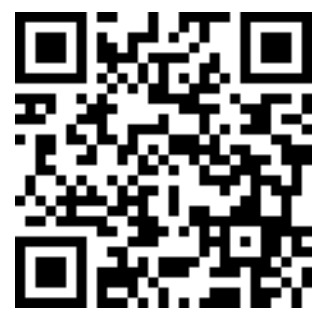

Input your device's serial number and the other information on the screen. Click "Submit".

A message will pop up showing your device information such as model name and its serial number - Click "Register this device to my account" or if you see any other message, please contact our after-sales service team

#### **2. Log in to your personal account page for existing user or sign up for new user**

Existing user: Please log into your personal user page by inputing your user name and password.

New user: Please click "Sign Up" and fill in all the information.

#### **3. Download all useful materials**

All your registered devices under your account will show on the page. Each product will be listed along with all its available files such as drivers, firmware, user manual in different languages and bundled software etc. for download. Please make sure you have download the necessary files such as driver before you begin device installation.

### <span id="page-5-0"></span>*Features*

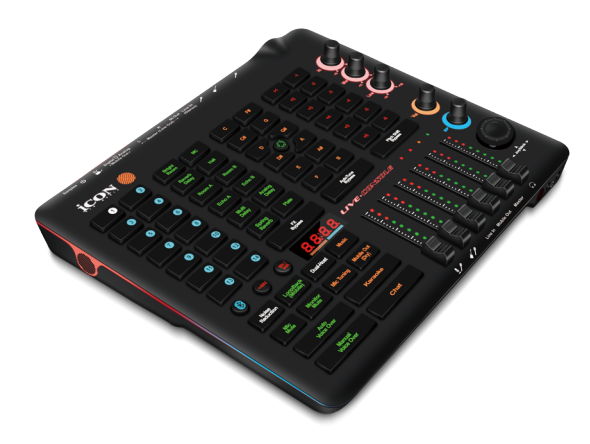

The ICON LiveConsoleUSB recording interface provides an audio input and output module with USB connectivity for your PC or Smart Phone for instant live streaming capability. Themain features include:

- Unique and innovative built-in ICON DSP effects for outstanding audio quality
- 14 importable jingle/sample slots with individual trigger buttons
- 8 different vocal presets & 4-different instrument presets with individual trigger buttons
- Vocal-Tune with 13-key parameter buttons including C/C#/D/D#/E/F/F#/G/G#/A/A#/B
- Pitch Shift with 12-note scale parameter individual buttons
- 4 digit display with two control knobs to control DSP parameters including Value and Speed
- 6x60mm faders for controlling different input and output values
- Easy paired Bluetooth for connecting with Smartphone BGM
- 2 mic-in or 1 mic-in/1 instrument-in, 2-out USB recording interface
- +48V phantom power
- 2 analog outputs on 1/4" TRS jacks
- Functions as a stand-alone device with DSP processing
- Attenuator (Voice-Over) "ducking" function button equipped for music fade-out automatically when mic signal is present
- Buttons equipped for controlling mic signal (dry/wet) recording to PC/Smart Phone
- Buttons equipped for controlling monitoring signal (dry/wet)
- 2 headphone outputs on a 3.5mm stereo jack
- Smart device digital (type C) and analog (TRRS) connection jacks
- Compatible with iOS and Android Digital I/O jack (Type C) & Analog I/O jack (3.5mm stereo TRRS) and equipped for direct connection with Smart Phone.
- Compatible with Mac OS (Intel-Mac) and Windows XP, Vista (32-bit/64-bit), Windows 7 (32-bit/64-bit) & Windows 10 (64-bit)
- USB2.0 compatible and USB bus-powered
- Plug & play. No driver installation is needed.

### <span id="page-7-0"></span>*Top Panel*

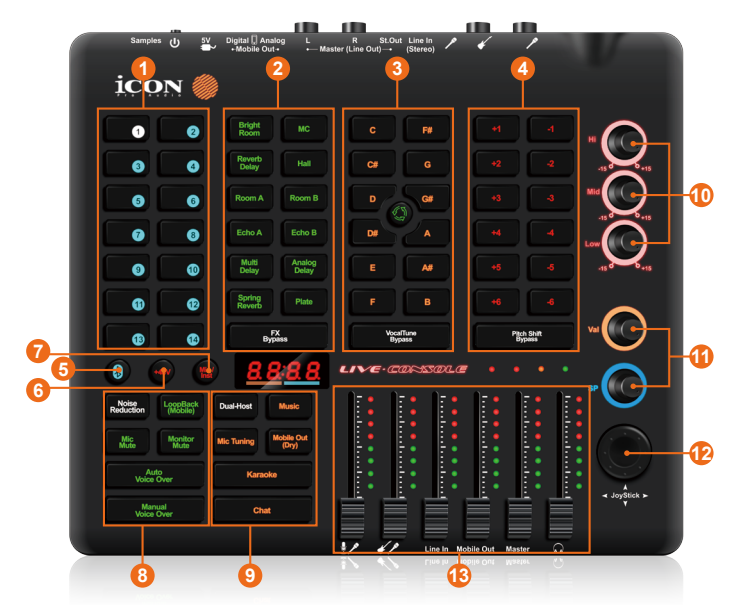

#### **1. 14x24-bit DSP samplers/jingles**

14 buttons are equipped to instantly trigger samples and jingles. The USB (micro) port is equipped to import your own audio files by connecting to your PC.

| <b>Horrify</b>  | a horrify sound effect sample       |  |  |  |
|-----------------|-------------------------------------|--|--|--|
| <b>OMG</b>      | a Oh My God sample                  |  |  |  |
| <b>Birdy</b>    | a bird fly over sound effect sample |  |  |  |
| LOL             | a Laugh Out Loud effect sample      |  |  |  |
| <b>Helpness</b> | a helpness sound effect sample      |  |  |  |
| <b>Slap</b>     | a face slapping sample              |  |  |  |
| Laugh           | a group laughing effect sample      |  |  |  |
| What            | a What sample                       |  |  |  |
| <b>Air Horn</b> | a series of air horn sound sample   |  |  |  |
| <b>Shocking</b> | a shocking sound effect sample      |  |  |  |
| <b>Curosity</b> | a curosity sound effect sample      |  |  |  |
| <b>Innocent</b> | a innocent sound effect sample      |  |  |  |
| <b>Beat Up</b>  | a beat up sound effect sample       |  |  |  |
| <b>Fun</b>      | a croed laughing effect sample      |  |  |  |

14 default samples are preloaded at the factory and they are as follows;

#### **2. 12x Vocal & Instrument presets**

Individual control button for 8x Vocal & 4x Instrument DSP presets as well as a Bypass button are equipped;

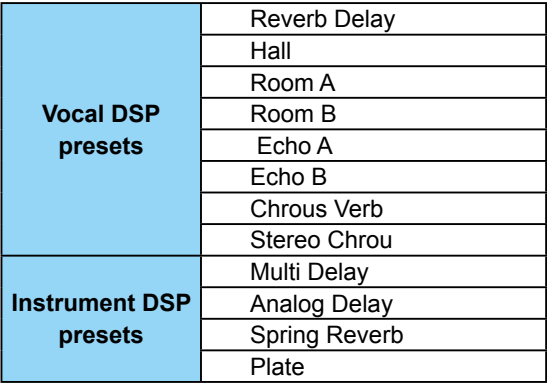

#### **3. 13x Key control buttons for Vocal Tune**

There are 12 Individual control buttons for controlling "Key" + 1 button to control Voice Tune aswell as a Bypass button.

#### **12 Key buttons** : C/C#/D/D#/E/F/F#/G/G#/A/A#/B

 **Voice Tune control buttons** : Major/Natural Minor/Harmonic Minor/Melodic Minor

#### **4. 12x Semi Tone control buttons for Pitch Shift**

12 Individual control buttons (1-12) for controlling "Semi Tone" as well as a Bypass button are included.

#### **5. Bluetooth On/Off button**

Press this button to activate the Bluetooth function for connecting with your mobile device for Background Music (BGM) input. A blue light will continuously flash when activated and remain lit after it has successfully paired with your mobile device.

#### **6. +48V Phantom power On/Off button**

Press to activate the +48V phantom power supply to your Ch.1 condenser microphone input.

#### **7. Mic/Inst switch button**

Press this button to switch your input to Ch.2 between a dynamic microphone or an instrument.

#### **8. Various function controls**

- **1. Auto Voice Over** Voice over function will activate automatically when signal is detected from microphone inputs.
- **2. Manual Voice Over-** Press and hold to activate the Voice Over function release to de-activate it.
- **3. Mic. Mute button -** Press to mute all microphone input channels.
- **4. Monitor Mute button -** Press to mute the headphone HP output.
- **5. Noise Reduction button -** Press to activate the noise reduction function.
- **6. LoopBack button -** Press to activate the loopback function. The signal on the type C connection (PC or mobile device) will be 'looped back' from its output to its input.

#### **9. Mode presets**

There are 6 different mode presets with different settings when using input/ output, DSP effect and monitor settings etc. They are designed for different application needs. Please refer to the following table chart for the different settings in each mode.

|                                            |                                 | Chat      | <b>Music</b> | Gaming | <b>MC</b>       | <b>Karaoke</b> | <b>Monitor: Wet</b><br><b>Record: Dry</b> |  |
|--------------------------------------------|---------------------------------|-----------|--------------|--------|-----------------|----------------|-------------------------------------------|--|
| OTG out<br>Signal<br>(3.5mm/<br>Type $C$ ) | No DSP Effect<br>(Microphone)   | $\sqrt{}$ |              | V      |                 | N              |                                           |  |
|                                            | With DSP Effect<br>(Microphone) |           |              |        |                 |                |                                           |  |
|                                            | <b>AUX</b>                      |           |              |        | V               |                |                                           |  |
|                                            | OTG (3.5mm / Type C)            |           |              |        | LoopBack On/Off |                |                                           |  |
| Output<br>Signal<br>(HP/Libe<br>Out)       | No DSP Effect<br>(Microphone)   | V         |              |        | V               |                |                                           |  |
|                                            | With DSP Effect<br>(Microphone) |           |              |        |                 | ٦              |                                           |  |
|                                            | <b>AUX</b>                      |           | N            |        | V               |                |                                           |  |
|                                            | OTG (3.5mm /<br>TypeC)          |           |              |        | V               |                |                                           |  |

*Note: Aux - Including the signal sources from samplers, 3.5mm stereo line-in & Bluetooth BGM in)*

 *OTG - Including the 3.5mm stereo jack (analog) & the Type C connector (Digital)*

### **10.EQ (Hi / Mid / Low) control knobs**

There are 3 EQ control knobs for adjusting Hi / Mid / Low EQ parameters.

#### **11. Value & Speed encoder control knobs**

There are two encoder knobs for controlling the DSP effectparameters including Value (Orange) and Speed (Blue). Adjustments to the parameters from 0-99 can be viewed on the 4-digit display.

#### **12. Joystick**

There is a joystick equipped for adjusting different values including:

**Y-axis** - Adjusting the modulation speed.

**X-axis** - Adjusting the Pitch Shift semi-tone values.

This is very useful in live performance sessions and is a valuable tool for self expression, turning your performance into a more creative, interesting and playful experience! Have fun with it!

#### **13. Input and Output fader controls**

There are 6x60mm faders for adjusting the different input gains and output volumes.

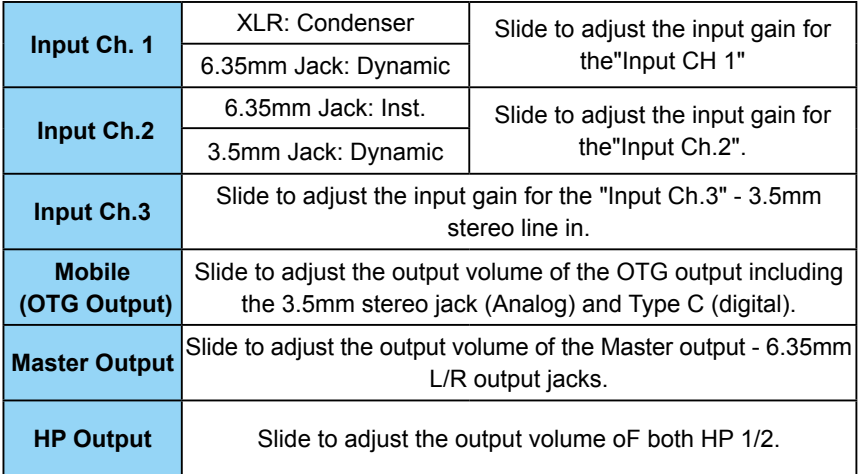

### <span id="page-11-0"></span>*Front Panel*

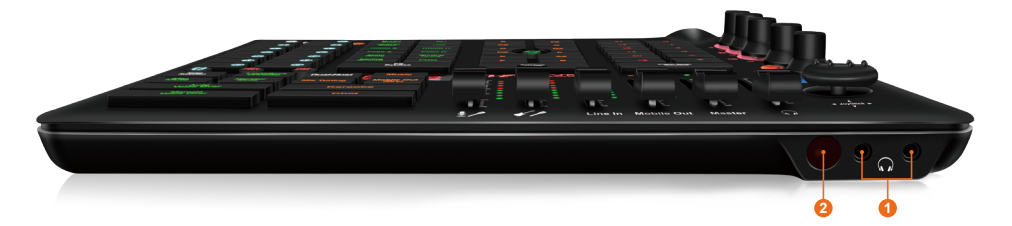

#### **1. HP Output jacks 1/2**

These output jacks accept a standard 3.5mm stereo TRS connector.

#### **2. Infrared sensor**

Sensor for the infrared remote control (optional).

**Note:** An optional device, "LiveRemote", is available for triggering sound samples etc. remotely. This could be extremely useful when live streaming. Please contactyour nearest Icon dealer for product information.

### <span id="page-12-0"></span>*Rear Panel*

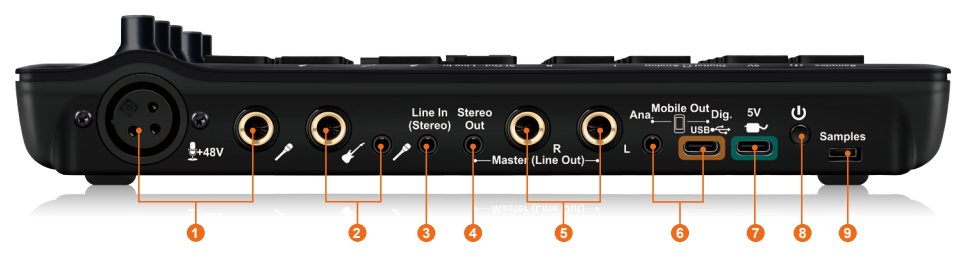

#### **1. Mic Input Ch. 1**

There is an XLR connector for use with condenser microphones and a 6.35mm jack for connecting dynamic microphones.

#### **2. Mic Input Ch. 2**

There is a 6.35mm connector for connecting an instrument such as a guitar and a 3.5mm mono jack for connecting a dynamic microphone.

#### **3. 3.5mm TRS input connectors (Line in)**

These are unbalanced analog inputs with a 3.5mm TRS connector at –10dB line level.

#### **4. 3.5mm TRS output connectors (Line Out L/R)**

These are unbalanced analog outputs with standard 3.5mm TS connectors at +6dBU line level.

#### **5. 6.35mm Line outputs L/R**

These are unbalanced analog outputs with standard 6.35mm TS connectors at +6dBU line level.

#### **6. OTG connectors (Analog & Digital)**

- Analog 3.5mm TRRS Smart Phone connection jack Connect this jack with the cable provided, to your smart phone's headset input jack.
- Digital USB 2.0 compatible Connector (Type-C) Connect it with the

 USB cable provided, to your Mac/PC's USB connector. When running the live streaming application, connect it with an OTG cable which allows you to connect to your smart phone.

#### **7. 5V charging port (Type C)**

Connect with a standard Type C cable to charge the internal rechargeable battery of LiveConsole.

#### **8. Power On/Off switch**

Switch to turn the device on or off.

#### **9. Samplers upload port (micro USB)**

Connect the micro USB cable provided, to this jack with your PC to import audio files for samples. There are 14 sample slots available.

## <span id="page-13-0"></span>*Hardware Connections (with PC/Mac only)*

1. Connect the LiveConsole digital audio interface outputs to your amplifier, powered monitors or surround system. This operates as a two-channel stereo output. The default outputs are channels 1 and 2.

2. If monitoring through headphones, connect the headphones to the device's headphone output.

3. Connect your microphone to the device's analog input.

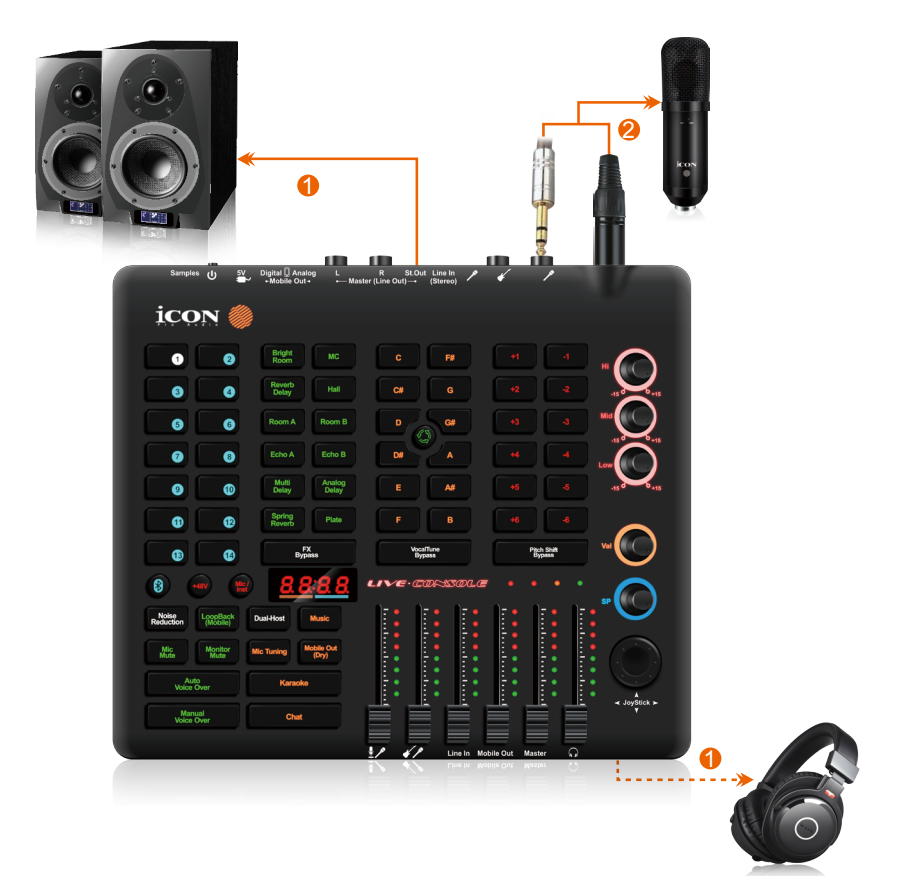

### <span id="page-14-0"></span>*Hardware Connections (with PC/Mac only)*

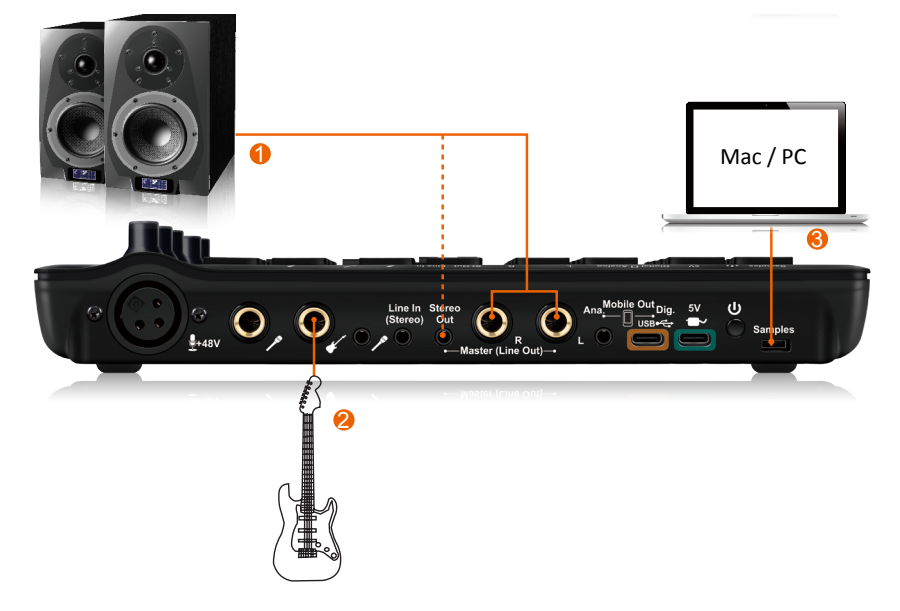

### **Android** *Hardware Connections (Use as a standalone device)*

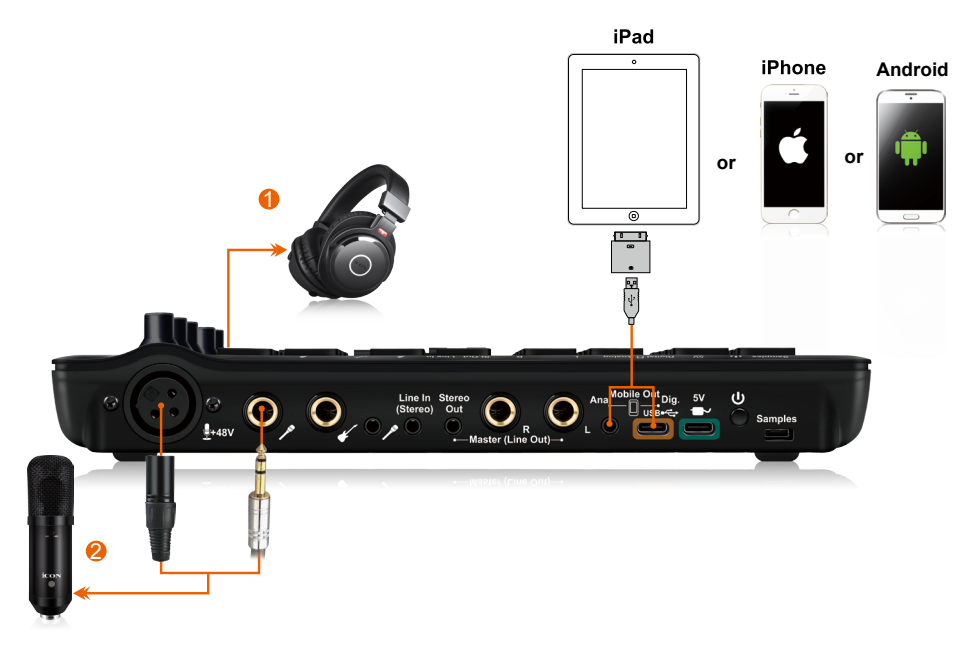

## <span id="page-15-0"></span>*Minimum System Requirements*

*Important:* The LiveConsole digital audio interface is supported by Mac OS (Intel-Mac / M1), Windows 7 (32-bit/64-bit) and Windows 10 (32-bit/64-bit). The LiveConsole digital audio interface is not supported by Windows 98 or Windows Me. For Windows XP, you must be running SP1 or later. Visit the Windows update web pages to ensure you have the most current updates and fixes supplied by Microsoft. With regard to the Mac, the LiveConsole digital audio interface is supported by Mac OSX version 10.11.6 (El Capitan) or later (must be Intel-Mac). Earlier versions of Mac operating systems are not supported.

#### *Windows OP:*

Pentium 4 -1.0GHz or higher 1.0Ghz RAM DirectX 8.1 or higher Windows XP (SP1), Windows 2000 (SP3), Windows Vista, Windows 7 or Windows 10

#### *Mac OP:*

Intel-Mac 1.0GHz or higher 1.0GHz RAM OS 10.11.6 or later

# <span id="page-16-0"></span>*Specifications*

#### **Mic Input:**

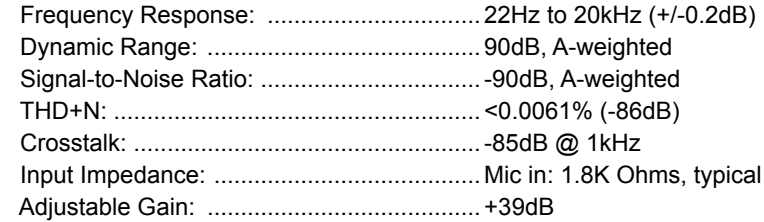

#### **Inst Input:**

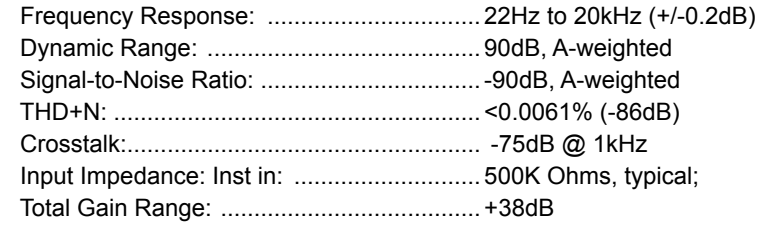

### **Line Inputs ( Unbalanced):**

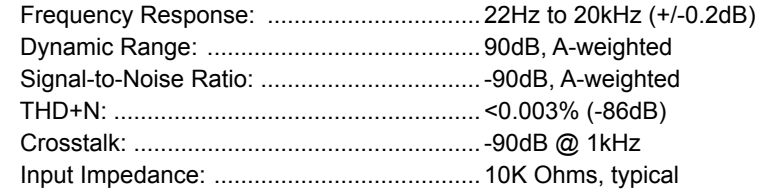

### **Line Outputs 1/2 (Stereo, Unbalanced):**

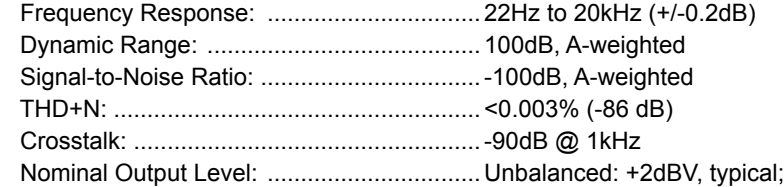

### **Headphone Outputs: (at Maximum Volume; Into 100 Ohm load):**

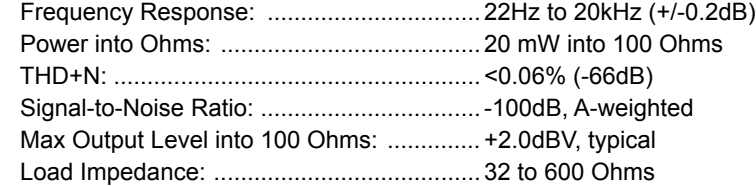

### <span id="page-17-0"></span>*Services*

#### **If your LiveConsole needs servicing, follow these instructions.**

Check our online Help Center at **http://support.iconproaudio.com/hc/en-us**, for information, knowledge, and downloads such as:

- 1 $FAO$
- 2. Download
- 3. Learn More
- 4. Forum

Very often you will find solutions on these pages. If you don't find a solution, create a support ticket at our online Help Center at the link below, and our technical support team will assist you as soon as we can.

Navigate to **http://support.iconproaudio.com/hc/en-us** and then sign in to submit a ticket.

As soon as you have submitted an inquiry ticket, our support team will assist you to resolve the problem with your ICON ProAudio device as soon as possible.

To send defective products for service:

- 1. Ensure the problem is not related to operation error or external system devices.
- 2. Keep this owner's manual. We don't need it to repair the unit.
- 3. Pack the unit in its original packaging including end card and box. This is very important. If you have lost the packaging, please make sure you have packed the unit properly. ICON is not responsible for any damage that occurs due to non-factory packing.
- 4. Ship to the ICON tech support center or the local return authorization. See our service centers and distributor service points at the link below:

If you are located in US Send the product to: **North America Mixware, LLC – U.S. Distributor 11070 Fleetwood Street – Unit F. Sun Valley, CA 91352; USA Tel.: (818) 578 4030 Contact: www.mixware.net/help**

 If you are located in Europe Send the product to: **Sound Service GmbHEuropean HeadquarterMoriz-Seeler-Straße 3D-12489 Berlin Telephone: +49 (0)30 707 130-0 Fax: +49 (0)30 707 130-189 E-Mail: info@sound-service.eu**

If you are located in Hong Kong Send the product to: **ASIA OFFICE: Unit F, 15/F., Fu Cheung Centre, No. 5-7 Wong Chuk Yueng Street, Fotan, Sha Tin, N.T., Hong Kong. Tel: (852) 2398 2286 Fax: (852) 2789 3947 Email: info.asia@icon-global. com**

- 5. For additional update information please visit our website at:
- **www.iconproaudio.com**

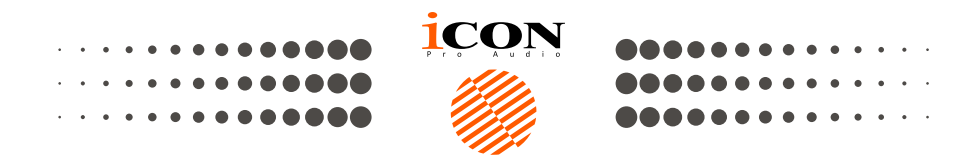

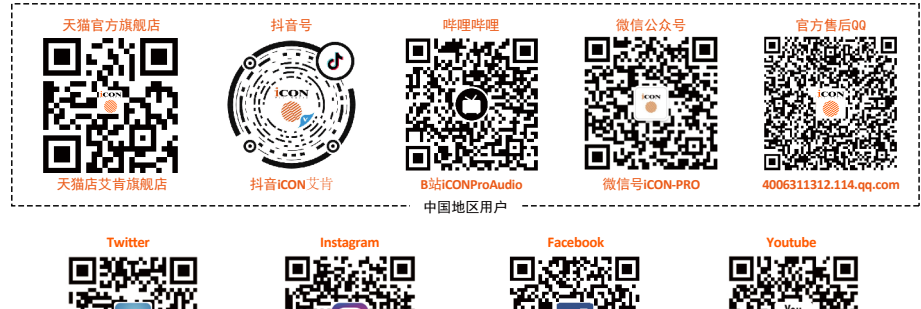

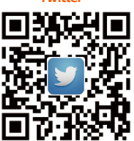

www.twitter.com/iconproaudio www.instagram.com/iconproaudio www.facebook.com/iconproaudio www.youtube.com/iconproaudio

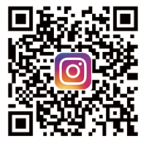

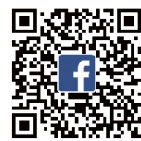

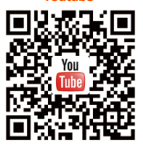

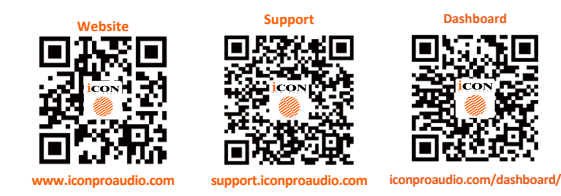

### www.iconproaudio.com